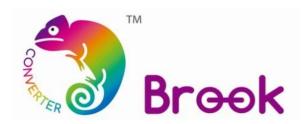

## Firmware Update Guide

PS3 to PS4

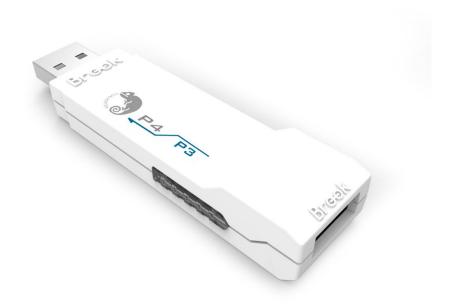

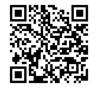

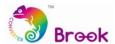

This document describes how to update the firmware of Brook PS3 to PS4.

**NOTE**: The update must be done on a PC; it cannot be done on a console.

**NOTE**: Make sure your PC is connected to the internet.

**NOTE**: You may try to disable antivirus, or run the program as administrator.

## **STEP 1** Download the update file from "Download" on Brook website:

www.brookaccessory.com

Unzip it, and execute the program

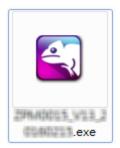

## **STEP 2** Plug your converter to PC

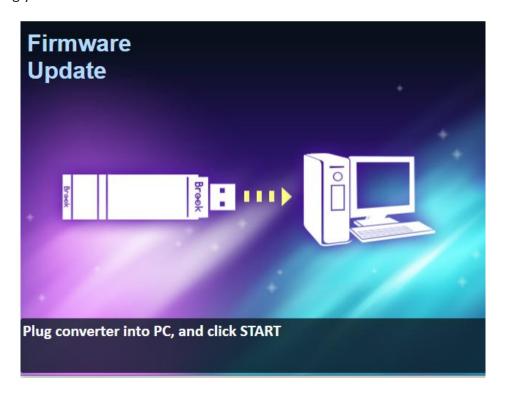

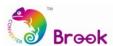

**STEP 3** After you plug the converter to PC, you will see either of the following two situations.

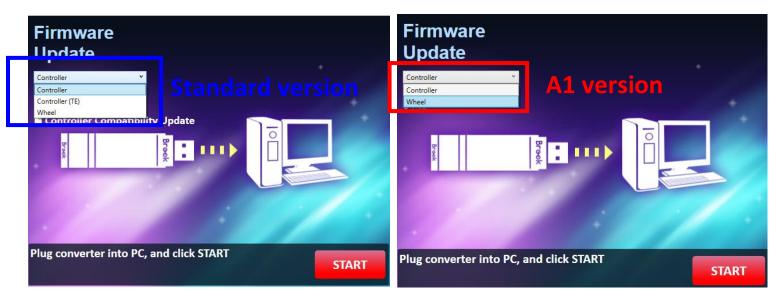

Check the label on the back of the converter, you can see which version your converter is.

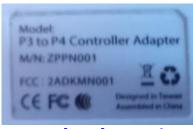

**Standard version** 

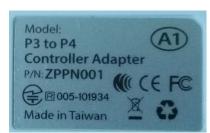

A1 version

Then select the firmware version on the window, and click START.

 Note: for Standard version, it is suggested to check Controller Compatibility Update then click START.

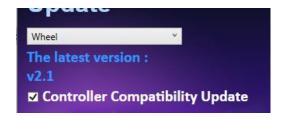

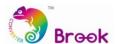

**STEP 4 DO NOT** disconnect during the update process

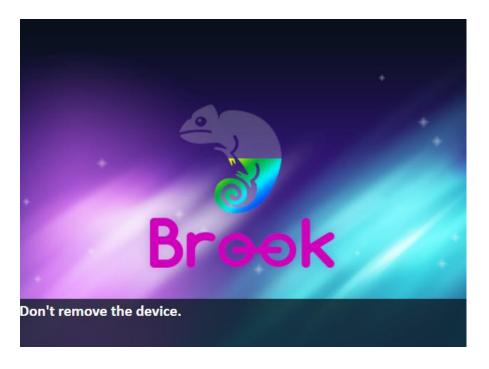

**STEP 5** Update completed.

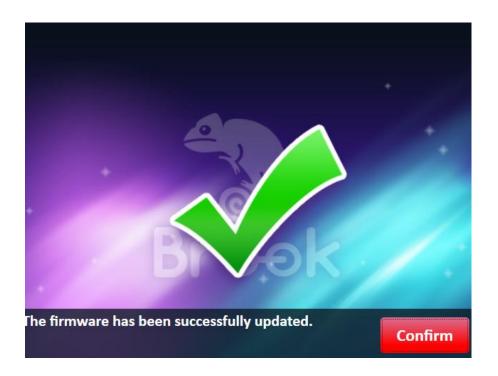

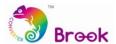

STEP 6 In case firmware update fails, the following screen will show,

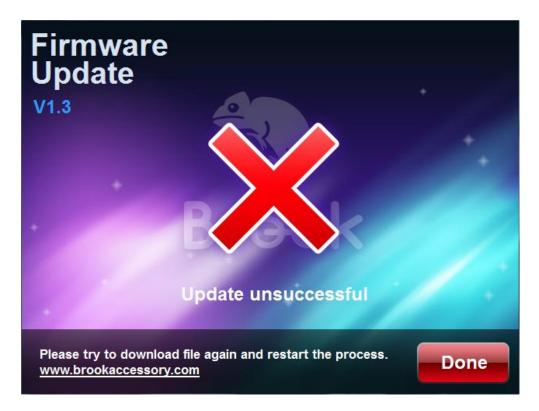

You can try the following troubleshooting methods

- 1. Close the window and start over the update
- 2. Plug the converter to other usb port
- 3. Go to Devices and Printers to remove PS4 Wired Gamepad.

Then, unplug the converter, and plug it back to PC to let PC drive it again.

When it's successfully driven, you will see PS4 Wired Gamepad show up in Devices and Printers again.

You can then execute the firmware update.

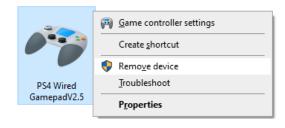

4. Try it on other PCs.